## РАЗРАБОТКА ИНТЕРАКТИВНОГО САЙТА КОМПАНИИ ПО РЕМОНТУ И ОБСЛУЖИВАНИЮ ОРГТЕХНИКИ

*Фильчев Р.В.*

## *Волкова Т.И., к.п.н., доцент г. Бирск, ФГБОУ ВО Бирский филиал БашГУ*

Благодаря развитию информационных технологий сегодня в каждом офисе и во многих домах может быть один или несколько ноутбуков или стационарных компьютеров, принтеры и сканеры, а так же почти каждый обладает мобильным или проводным телефоном. Однако поломок техники не избежать и ее ремонтом занимаются специализированные фирмы по обслуживанию оргтехники. В зависимости от своего предназначения оргтехника делится на несколько типов:

- 1 Электронные персональные компьютеры и портативные компьютеры;
- 2 Коммуникационные сотовые и стационарные телефоны, разнообразные устройства радиосвязи и факсимильные средства связи;
- 3 Печатающие разнообразные типы принтеров;
- 4 Множительные копировальные машины, сканеры
- 5 Многофункциональные оборудование, которое может выполнять несколько функций.

Для привлечения клиентов и повышения эффективности своей деятельности в современных условиях предприятие, которое занимается обслуживанием оргтехники, должно иметь свой сайт. На сайте пользователь должен получить необходимую информацию об оказываемых услугах, оформить заявку на ремонт своего устройства, а предприятие сможет оперативно распределить заказы по специалистам и обеспечить оперативное информирование заказчика о ходе и сроках выполнения ремонта. В данной статье раскрываются основные подходы к разработке такого сайта «с нуля», то есть без использования специализированных CMS для создания подобного рода сайтов.

Сайт предназначен как для обычных пользователей, которые будут оставлять там свои заказы на ремонтные работы устройства, так и для сотрудников организации, которые буду обрабатывать, редактировать и выполнять их. Зарегистрированные пользователи могут просматривать или создавать новые заказы, которые будут храниться в базе данных «Починка техники» (рис. 1):

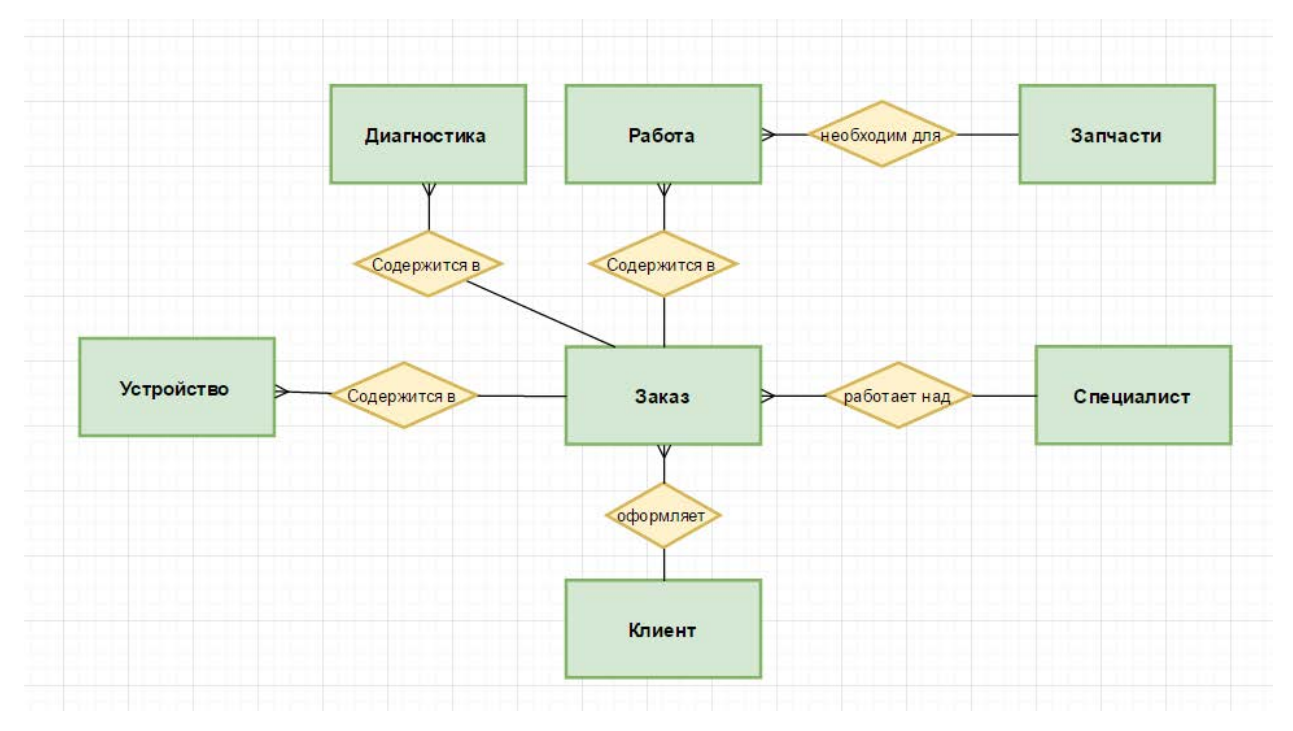

Рис 1. ER-диаграмма базы данных

В базе данных используются связи «один ко многим». Отношение "один ко многим" (1:М) возникает, когда одна запись взаимосвязана со многими другими. Описание связей:

«Клиенты - Заказы»: клиент создает заказ на починку оборудования, один клиент может одновременно оставлять несколько заказов на ремонт разной техники;

«Устройство - Заказы»: поломанное оборудование прикрепляется к заказу, в котором описана его поломка;

«Сотрудники - Заказы»: мастер диагностирует и обслуживает устройство, указанное в заказе;

«Заказы - Диагностика»: для того чтобы специалист начал ремонт, необходимо определить причину неполадки оборудования;

«Заказы - Ремонт»: работа, которую специалист должен сделать;

«Ремонт - Запчасти»: в зависимости от работы могут потребоваться новые детали на замену старых.

Для разработки сайта нами был выбран язык веб-программирования PHP в связке с СУБД MySQL [1,2,3]. Для администрирования СУБД MySQL используется PHPMyAdmin - веб-приложение, позволяющее осуществлять администрирование сервера MySQL, запускать команды SQL и просматривать содержимое таблиц и баз данных. На рисунке 2 представлена главная страница сайта:

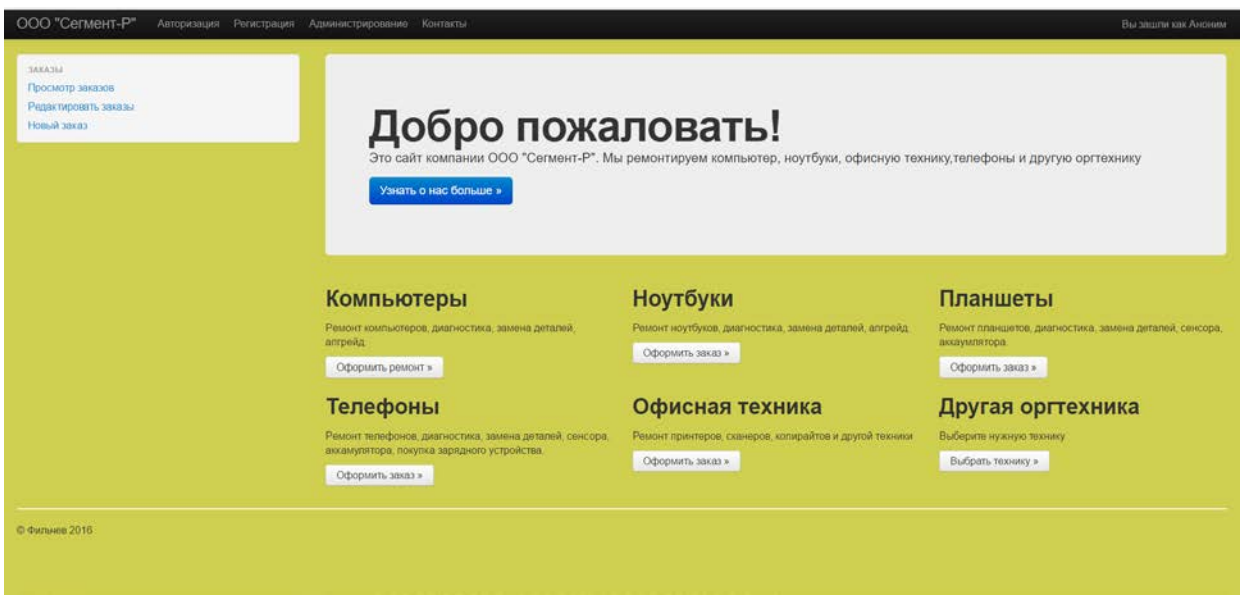

Рис 2. Главная форма

На ней представлена краткая информация о предприятии и его специализизации. С этой формы можно попасть почти на все остальные формы web-сайта. Нажав на кнопку "Узнать больше", мы попадем на страницу контактов. Ниже представлен список оргтехники, ремонт которой может произвести предприятие.

Горизонтальное меню находится почти на всех страницах web-сайта. Оно содержит название фирмы, щелкнув по которому вы попадете на главную страницу, кнопки регистрации, авторизации, контактов и администрирования (последняя доступна, только если вы зашли как администратор). Так же здесь указана роль, под которой вы зашли в систему: аноним, пользователь, администратор.

Вертикальное меню перемещает на формы, которые отвечают за управление заказами: "Просмотр заказов", "Редактирование заказов" и "Новый заказ". Они доступны только авторизированным пользователям. Эти формы работают с базой данных, добавляя, редактируя и просматривая записи через SQL-запросы. Прежде чем работать с заказами, надо их оформить на странице "Новый заказ" (рис. 3):

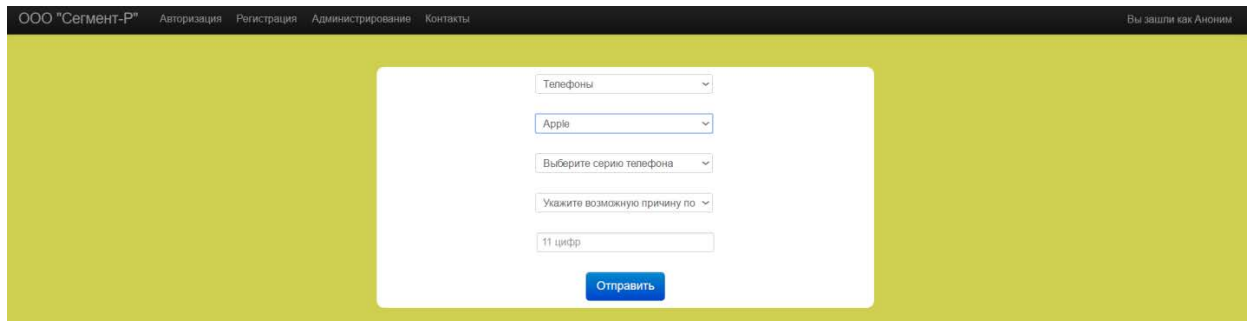

Рисунок 3. Форма "Новый заказ"

На ней представлено несколько выпадающих списков, с помощью которых мы выбираем тип, модель и серию техники. При выборе типа оборудования в первой строке, изменяется список моделей устройств во второй строке в зависимости от выбранного типа. Аналогично значение третьей строки "серия устройства" динамично меняется в зависимости от выбранной модели. Так же на этой форме указывается возможная причина поломки и вводится номер клиента (11 цифр). Кнопка "Отправить" формирует запрос на добавление записи в базу данных.

Страница "Просмотр заказов" (рис. 4) извлекает из базы данных записи о заказах:

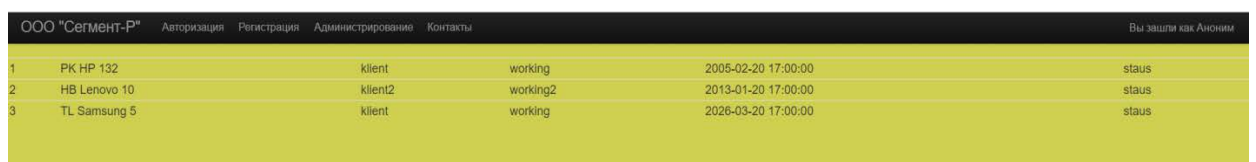

Рисунок 4. Форма "Просмотр заказов"

Представлены тип и модель устройства, которое находится в ремонте, контактный номер клиента, мастера (если на заказ уже назначили сотрудника), примерные сроки выполнения заказа и статус заказа.

На форме "Редактирование заказов" (рис. 5) нам доступны кнопки "Редактировать" напортив каждой записи:

| ООО "Сегмент-Р"  | Авторизация Регистрация Администрирование Контакты |          |                     |       | Вы зашли как Аноним |
|------------------|----------------------------------------------------|----------|---------------------|-------|---------------------|
| <b>PK HP 132</b> | klient                                             | working  | 2005-02-20 17:00:00 | staus | Редактировать       |
| HB Lenovo 10     | klient <sub>2</sub>                                | working2 | 2013-01-20 17:00:00 | staus | Редактировать       |
| TL Samsung 5     | klient                                             | working  | 2026-03-20 17:00:00 | staus | Редактировать       |

Рисунок 5. Форма "Редактирование заказов"

При нажатии кнопки мы попадаем на новую страницу, где будет редактироваться выбранная запись. Это форма будет доступна обычным пользователям, но они не смогут редактировать всю информацию (поля "Работник", "Статус" и "Сроки работы" могут быть изменены только администратором на форме "Администрирование").

Форма "Авторизация" (рис. 6) имеет 2 строки, где необходимо ввести вашу почту и пароль:

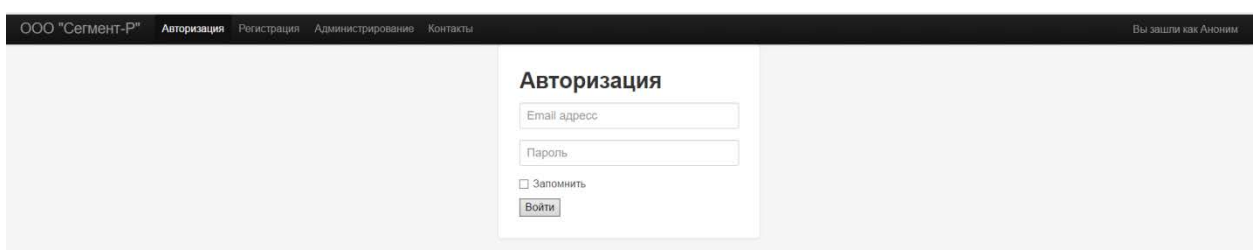

Рисунок 6. Форма "Авторизации"

Если адрес почты или пароль введены не верно, на странице появится предупреждение об ошибке. При успешном входе в систему в правом верхнему углу вместо "Аноним" будет указано, что вы зашли как "Пользователь" или "Администратор".

На форме "Регистрация" (рис. 7) необходимо заполнить поля:

- Email (должно быть написано с символом "@" и быть уникальным);
- Пароль и повтор пароля (должны соответсвовать друг другу);
- $\bullet$   $\Phi$ *HO*:
- **Адрес:**
- Телефон (обязательно должен иметь 11 цифр).

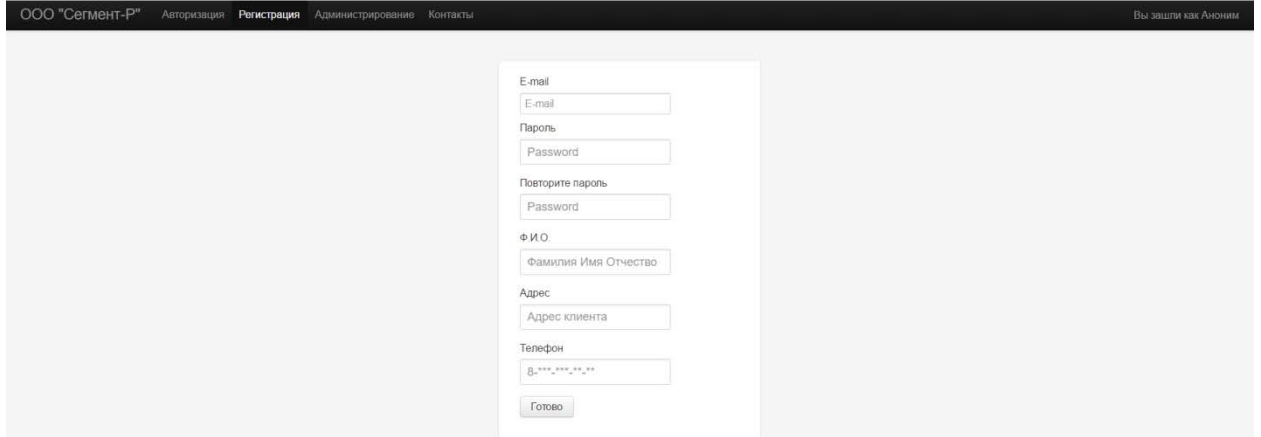

Рисунок 7. Форма "Регистрации"

Новый аккаунт является "Пользователем". Повысить его до "Администратора" может только владелец сайта. На форму "Администрация" может попасть только "Администратор". Здесь происходит распределение ремонтных работ по работникам, обновление статусов заказа.

В настоящее время ведется активная работа по заполнению контента сайта и его опытно-экспериментальной проверке.

## Литература

- 1. Д. Колисниченко. PHP и MySQL. Разработка Web-приложений. БХВ-Петербург, 2015. 593с.
- 2. Б. Маклафин. PHP и MySQL. Исчерпывающее руководство. СПб.:. Питер, 2013. 512 с.
- 3. Д. Шлосснейгл. Профессиональное программирование на PHP. Вильямс, 2006. 613 с.